#### Памятка для родителей по оплате питания в школе

### ШАГ **1.** Вход в Систему

Зайти в электронный дневник через веб-браузер по адресу **http://schools48.ru/** 

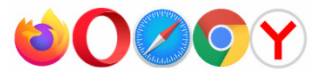

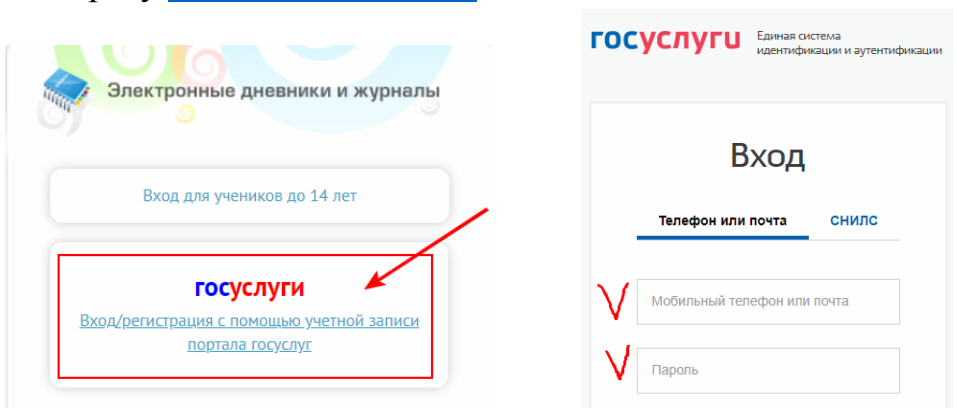

или через мобильное приложение «Мой дневник» (для Android и Ios).

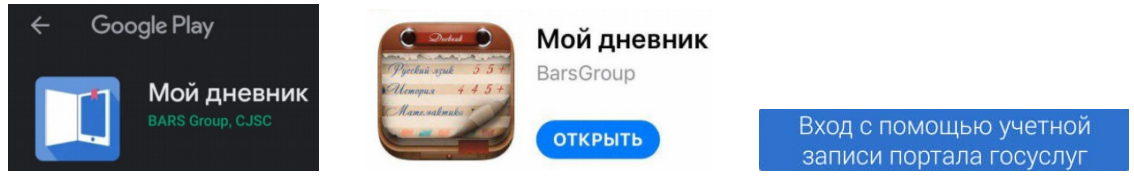

## ШАГ **2.** Доступ к разделу Питание

Кликните по вкладке «Питание» в левом боковом меню (либо в мобильном приложении в верхнем правом углу).

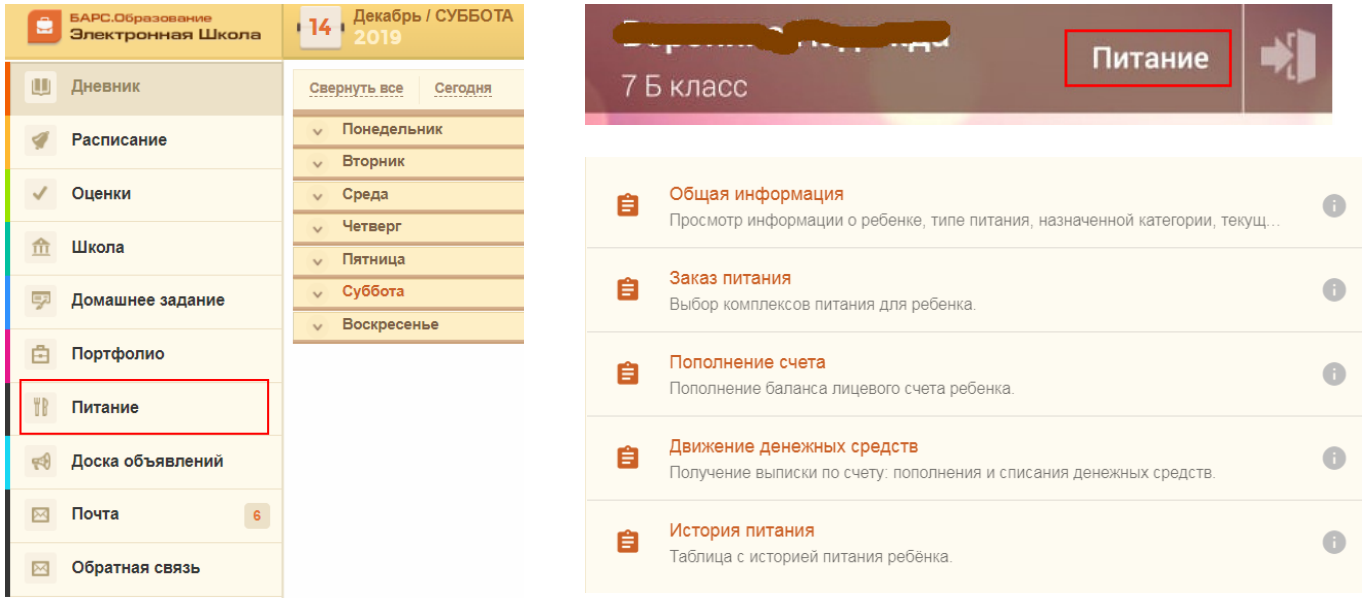

### ШАГ **3.** Принятие договора **(**оферты**)**

Во вкладке «Общая информация» необходимо ознакомиться и принять оферту (за исключением случаев, когда вы подписали договор в бумажном виде).

Кроме того, возможно скачать руководство пользователя и ознакомиться с полным функционалом модуля.

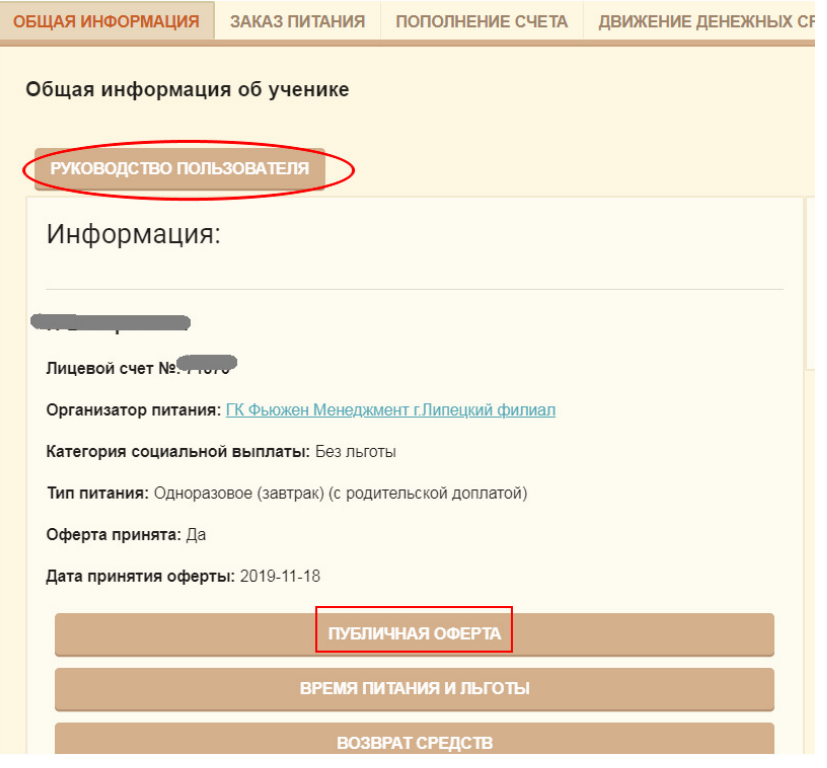

# ШАГ **4.** Пополнение счета

Выберете вкладку «Пополнение счета». Выберете способ оплаты. Пополните счет онлайн или по квитанции с QR-кодом.

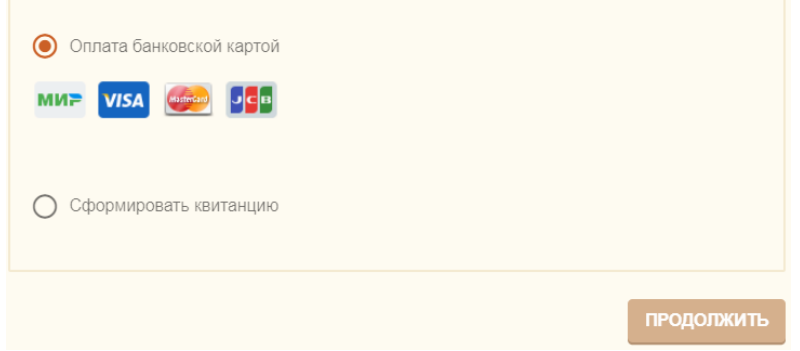

# Укажите либо количество дней питания либо сумму

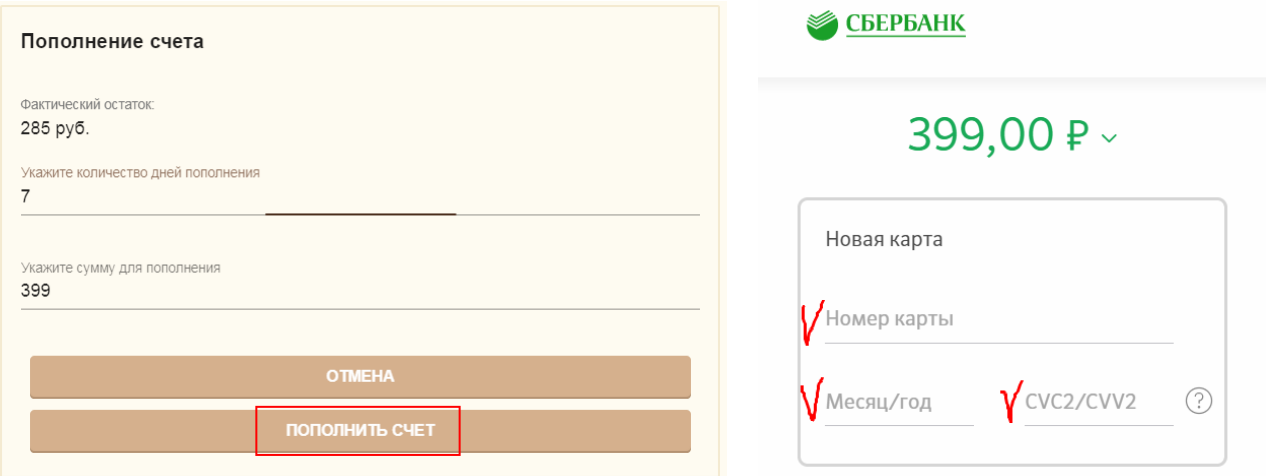

Будет осуществлена переадресация на интернат-эквайринг Сбербанка – введите реквизиты банковской карты и нажмите кнопку «Оплатить».

ВАЖНО**!** Деньги**,** оплаченные онлайн**,** зачисляются на лицевой счет ребенка сразу в момент оплаты**,** а при оплате по квитанции **(**в том числе через Сбербанк**-**онлайн**) –** до **5** рабочих дней**.**